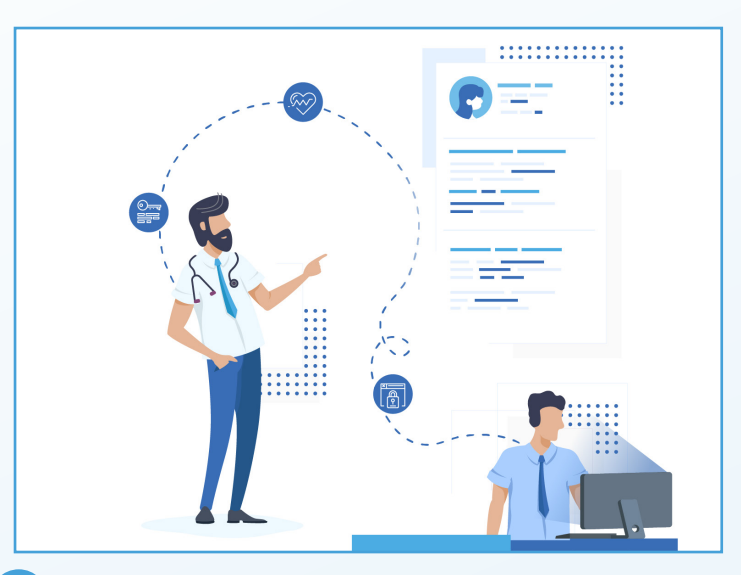

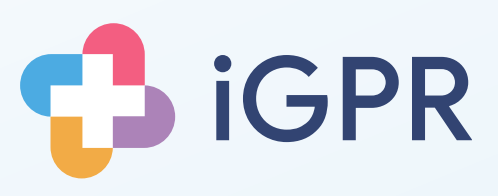

# Electronic Insurance Reports

## Quick userguide for screening a patient's medical record

### **1**

**2**

Launch iGPR from the system tray by double clicking the icon shown.

# $\blacksquare$  $\ddot{\phantom{a}}$

Flectronic Reports

Click the Insurance Reports button on the home screen, to go to the Inbox.

Alternatively, you can click the Inbox button in the top-right corner from anywhere in iGPR.

## **3**

Select the report you want to start.

If the patient is marked as 'patient found' proceed to step 4. If not you will need to match the patient manually, click 'Match Patient' and search for a match.

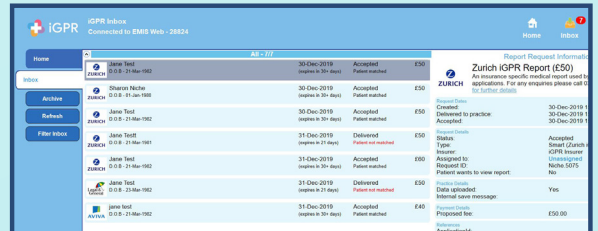

### **4**

**5**

Click 'View Consent' to review their consent form.

If acceptable click 'Accept Consent'.

You will be asked if the patient wants to see the report before sending to the insurer. Answer 'Yes' or 'No'.

iGPR will then build the report for you. Click on 'Open Report' when ready.

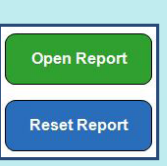

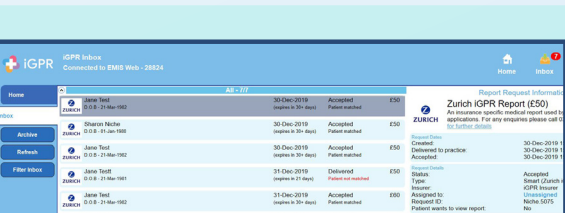

**Inbox** 

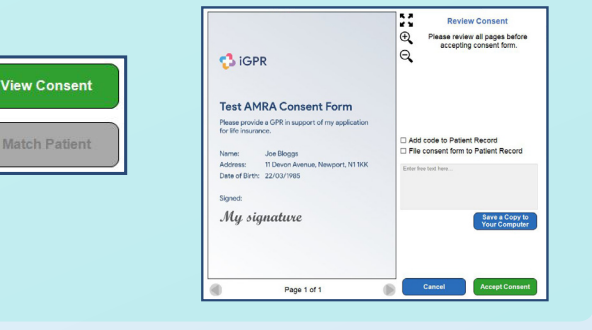

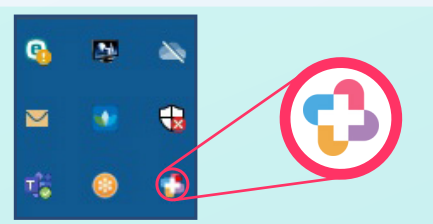

iGPR will automatically redact reports for non-permitted information and third party information. All redactions will be highlighted.

To make your own redactions, click any item, highlight the text you want to redact and click on 'Confirm'.

To review attachments, click the attachments tab. Click 'Analyse Attachments' and iGPR will

To make your own redactions, select an attachment and click on the 'Draw Redaction' button. Draw over any part of the document you want to obscure.

#### **8**

**9**

**10**

make redactions.

When finished, you may wish to save a copy for your records. Click the 'Save Report' button and click 'Save to Computer'.

Choose a location and click 'Save'. A PDF of the report will be saved.

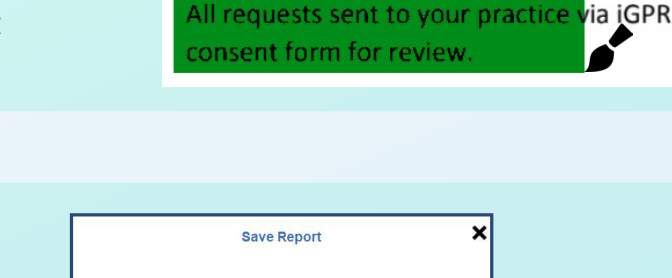

Back To Re

'Before You Complete Check-Lis

ad vou can send the report ding to be seen by the patient

marked this report as nee Have you saved a copy for your records?<br>If you have not already done so, click 'Go back' and :<br>copy to your computer.

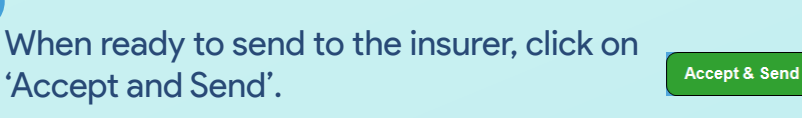

iGPR will check the report - for example, if you answered 'Yes' when asked if the patient wanted to review, you will be prompted at this point to check that this has been done.

Tick each item if complete and click 'Continue'.

#### Review the payment details on this screen and add a payment reference if desired.

Click 'Confirm' to send the report directly to the insurer.

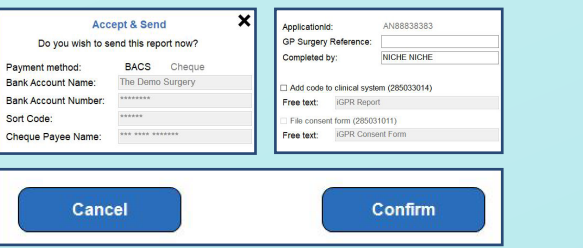

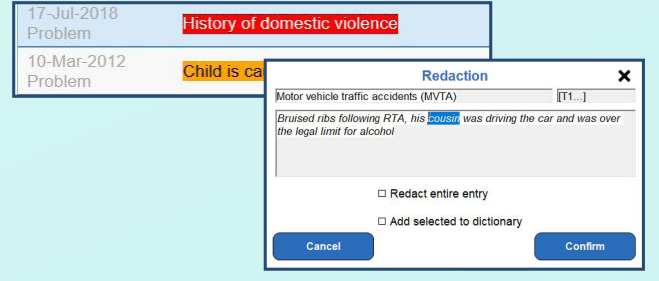

**Auto-Redact Attachments** 

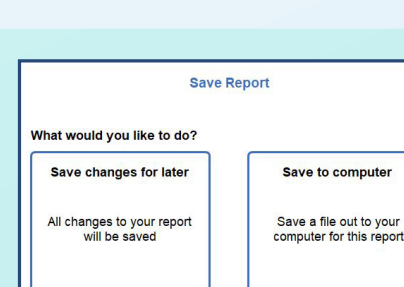

**Attachments** 

**Draw Redaction** 

**7**